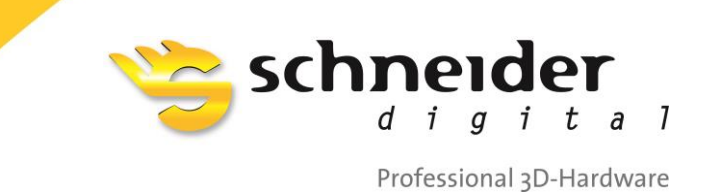

# Workstation Pulsaron

AMD Ryzen Threadripper 3960X 24-Core 3.8 GHz / 4.5 GHz (Turbo) AMD RadeonPro WX9100

## Quick Reference Guide

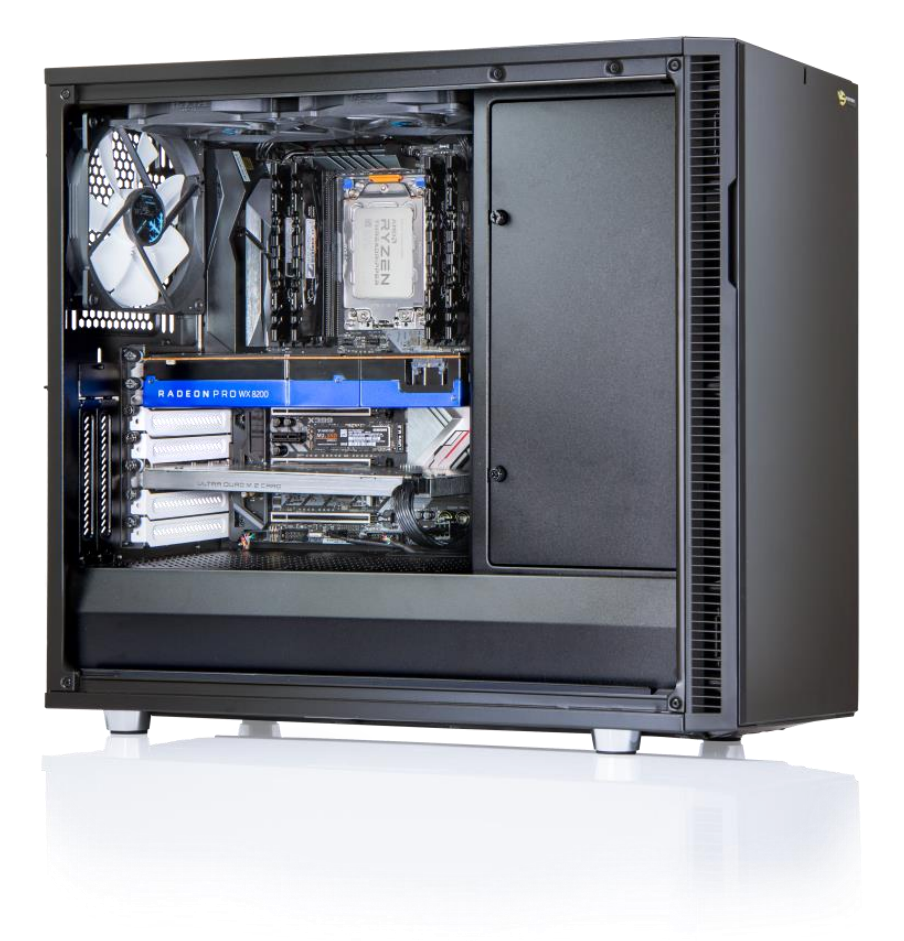

### <span id="page-1-0"></span>**Table of Contents**

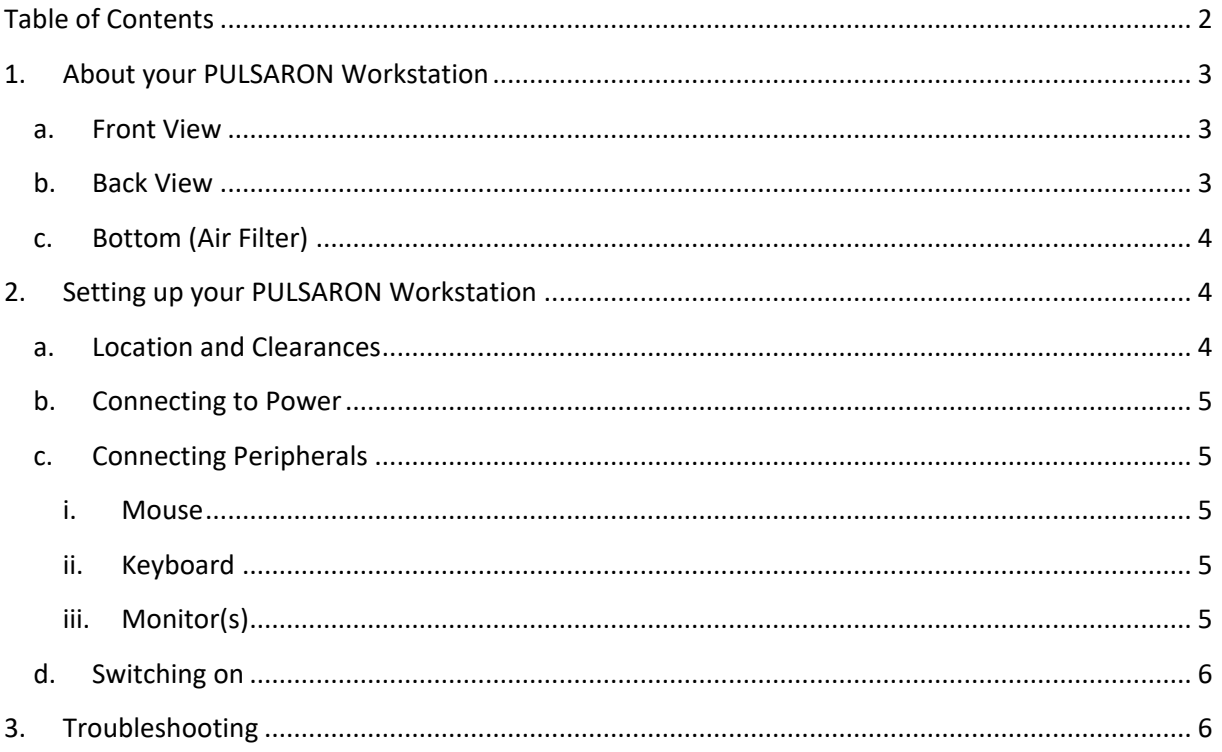

#### <span id="page-2-1"></span><span id="page-2-0"></span>**1. About your PULSARON Workstation**

#### a. Front View

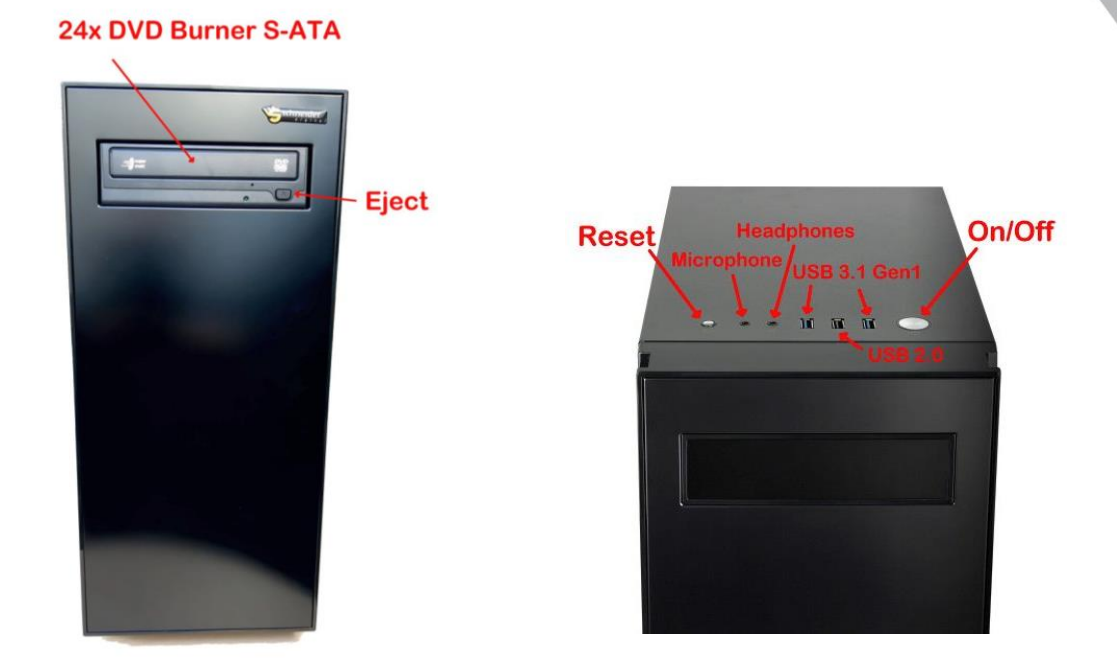

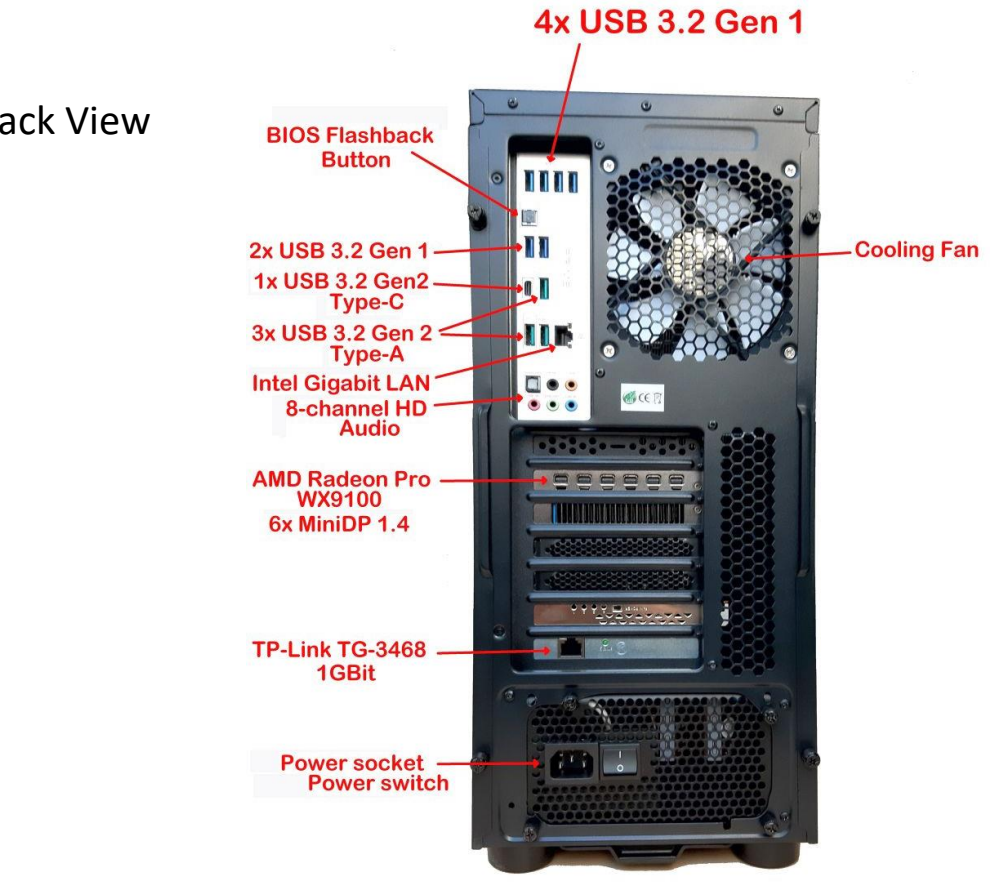

#### <span id="page-2-2"></span>b. Back View

#### <span id="page-3-0"></span>c. Bottom (Air Filter)

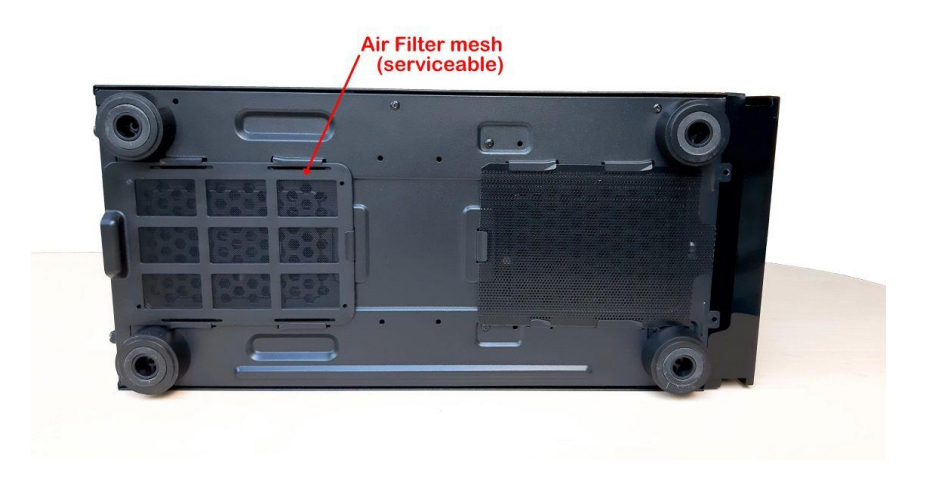

#### <span id="page-3-2"></span><span id="page-3-1"></span>**2. Setting up your PULSARON Workstation**

#### a. Location and Clearances

- Avoid placing the tower workstation on the ground due to dust build-up. It is recommended to place it on an elevated board, at least 20cm above the floor.
- Leave a minimum of 20cm clearance on all ventilated sides of the tower workstation to permit proper airflow and ventilation.

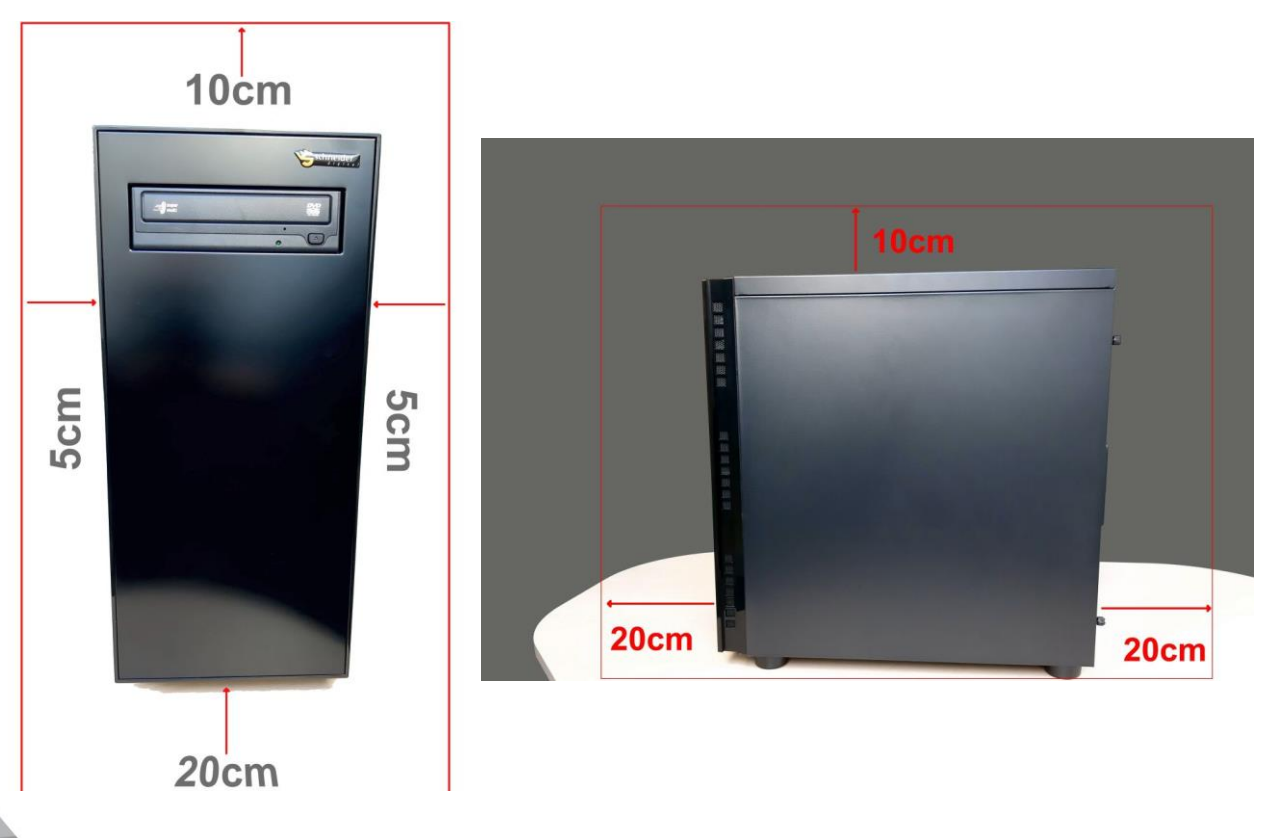

#### b. Connecting to Power

- <span id="page-4-0"></span>• Preferably connect the tower workstation to a stabilized and uninterrupted power supply (UPS), which features double-conversion on-line power protection with sufficient runtime power in case of line failure.
- Insert 3-pin power cable in the back, then switch on the main power switch.

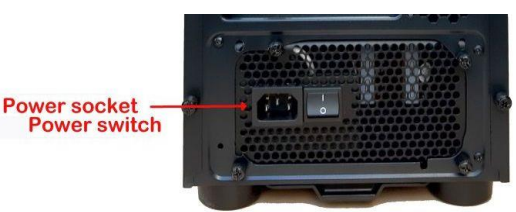

<span id="page-4-1"></span>c. Connecting Peripherals

#### i. Mouse

- <span id="page-4-2"></span>• You can connect a standard cable or wireless mouse (dongle) to any of the USB connectors at the top or the back of the tower workstation. Plug & play mode should be enabled in Windows, to find the respective drivers automatically.
- You can also connect 3D Hand-Held Controllers (e.g. 3DConnexion, Stealth) in the same way as a standard USB mouse.

#### ii. Keyboard

<span id="page-4-3"></span>• You can also connect a standard cable or wireless keyboard (dongle) to any of the USB connectors at the top or the back of the tower workstation.

#### iii. Monitor(s)

- <span id="page-4-4"></span>• Should you be using a 3D PluraView together with a 2D conventional side-monitor, connect the two Display Port (DP) cables of the 3D PluraView first. **Do not connect the side-monitor at this stage yet!**
	- $\circ$  The PluraView must be assembled properly, with all monitor and power cables inserted in their respective locations and the main power switch on the PluraView is powered off;
	- o Insert the two DP or HDMI cables (depending on PluraView model) from the PluraView into the first two and adjacent graphics card plugs on the back of the workstation;
	- o Once the 3D PluraView is properly configured to display stereo (see PluraView manual), the additional 2D side-screen may be connected to any other of the free DP or HDMI ports on the graphics card

#### d. Switching on

<span id="page-5-0"></span>• If applicable, make sure the UPS is powered on, all power cables are properly inserted and secure, then switch on the main power switch at the back of the workstation. If everything is OK, start up the workstation by pressing the On/Off switch located at the top of the workstation case.

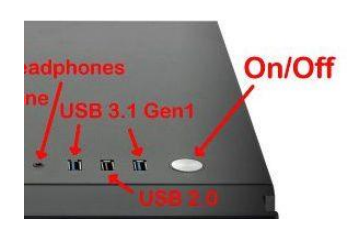

- The workstation is pre-configured with the latest motherboard BIOS, the current build of Windows 10 and the respective AMD or NVIDIA graphic drivers.
- For the configuration of the stereo viewing functionality with the 3D PluraView, please refer to the PluraView manual to enable stereo from both Windows display settings and the AMD or NVIDIA driver settings.

#### <span id="page-5-1"></span>**3. Troubleshooting**

Audio and visual diagnostic cues are motherboard- and BIOS-specific. Please refer to the included ASUS Motherboard reference manual: **ASUS\_PRIME\_TRX40-PRO\_UM\_V2\_WEB.pdf**

For quick reference, the following information can be found in the above manual:

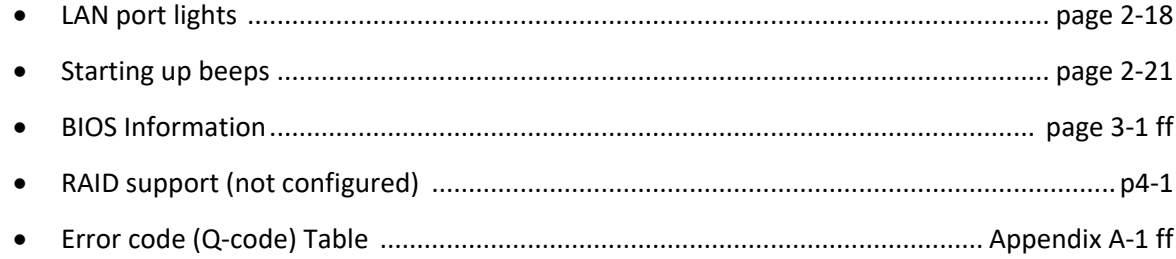

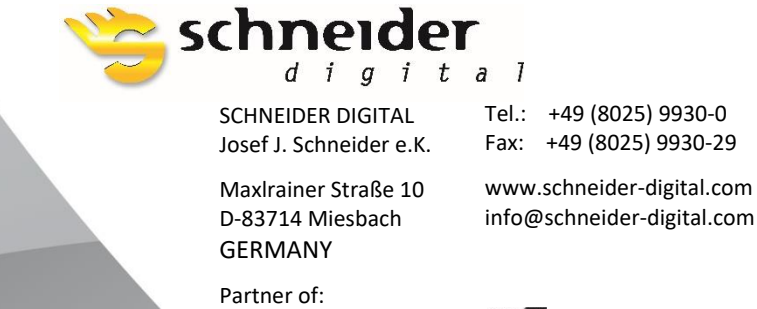

**B** зосоппехіоп EIZO

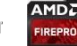

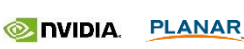